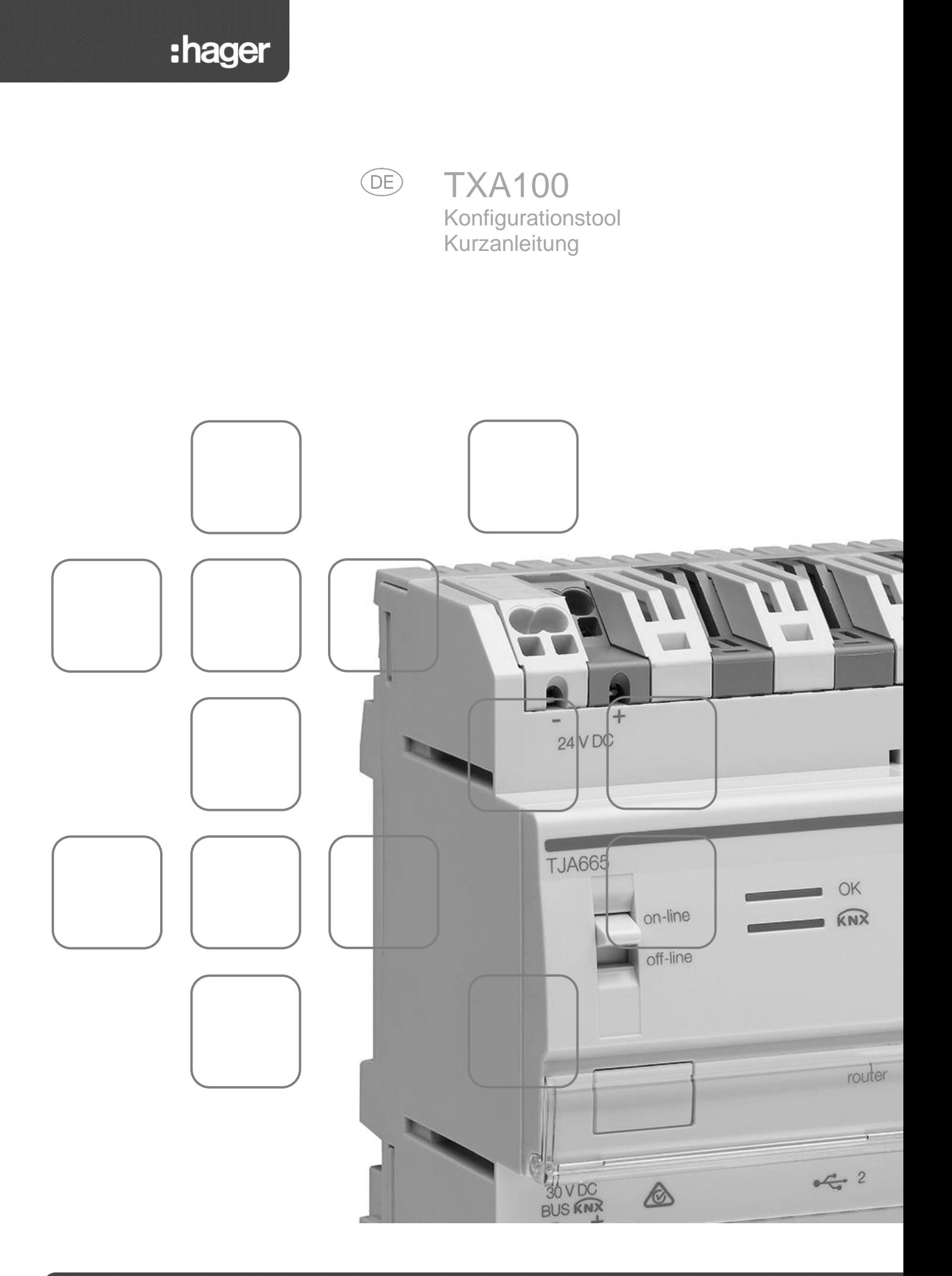

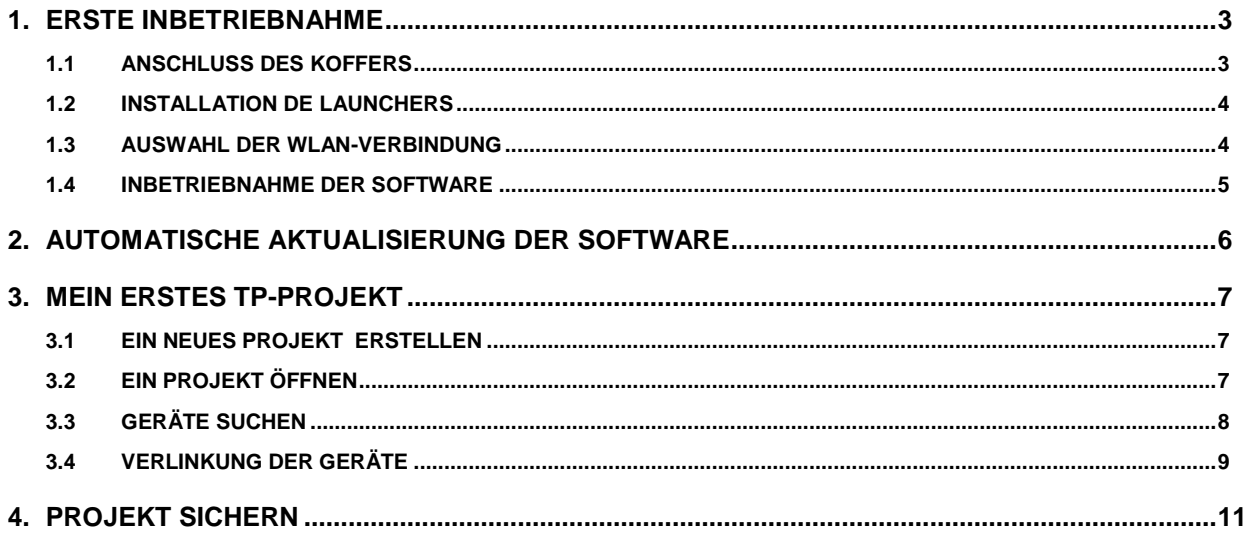

## <span id="page-2-1"></span><span id="page-2-0"></span>**1. ERSTE INBETRIEBNAHME**

### 1.1 ANSCHLUSS DES KOFFERS

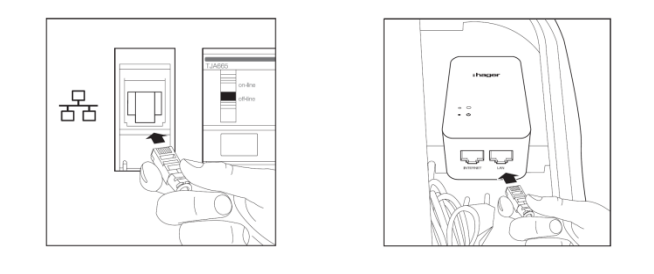

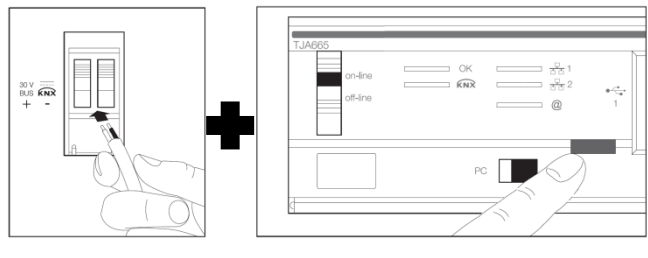

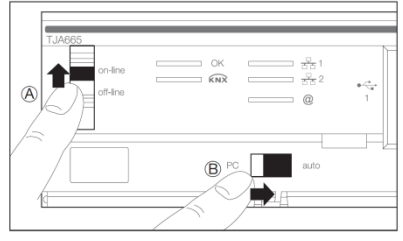

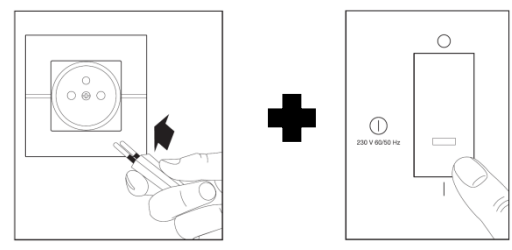

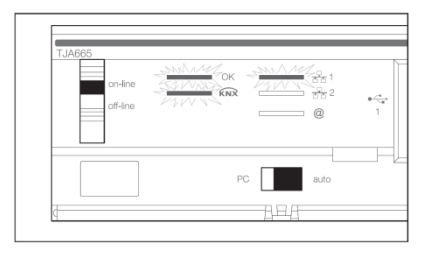

- Das Ethernet-Kabel an die Netzwerk-Klemmleiste des Konfigurationstools (TXA100) anschließen.
- Den WLan-Router an die 220V Steckdose des Konfigurationstools (TXA100) anschließen
- Das Ethernet-Kabel an den LAN-Ausgang des WLan-Routers anschließen

Hinweis: Den Umschalter an der Seite des WLan-Routers in die Position RT setzen.

- Das Kabel an den KNX-Bus des Konfigurationstools (TXA100) anschließen
- Das Kabel an den KNX-Bus der Installation anschließen
- Den Leuchttaster für die Adressierung des Konfigurationsservers betätigen. Wenn die LED leuchtet, ist der KNX-bus richtig verbunden.
- Den Umschalter des Konfigurationsservers (TJA665) in die Position " on-line" setzen (A).
- Den Umschalter des Konfigurationsservers (TJA665) in die Position "AUTO" setzen (B).
- Das Netzkabel an eine 220 V Steckdose anschließen
- Den Schalter zum Einschalten des Konfigurationstools betätigen (TXA100).
- Warten bis die drei LEDs grün leuchten (der Konfigurationsserver hat richtig gestartet).

#### <span id="page-3-0"></span>1.2 INSTALLATION DE LAUNCHERS

Der Launcher ist ein Programm, das die Auswahl und den Schnellstart des Konfigurationstools erlaubt. Dieses Programm ist für IOS, Android und Windows verfügbar.

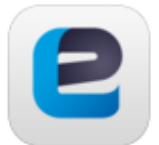

Easy Tool

Version 0.1.00 (0.1.2.602)

- **IOS :** Gehen Sie in den Appstore
- **Android** : Gehen Sie in den Play Store
- Suchen Sie die **Easy Tool-App**
- Die **Easy Tool-App** herunterladen und installieren

#### <span id="page-3-1"></span>1.3 AUSWAHL DER WLAN-VERBINDUNG

- Gehen Sie auf Ihrem Smartphone oder Tablet in das Menü der WLan-Parameter.
- Wählen Sie den WLan-Router des Konfigurationstools (GO-RTW-N300).

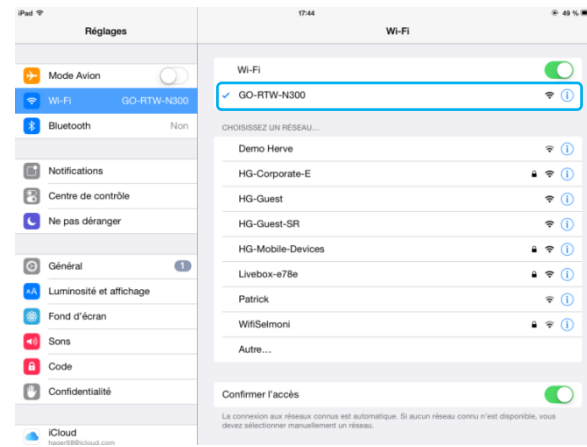

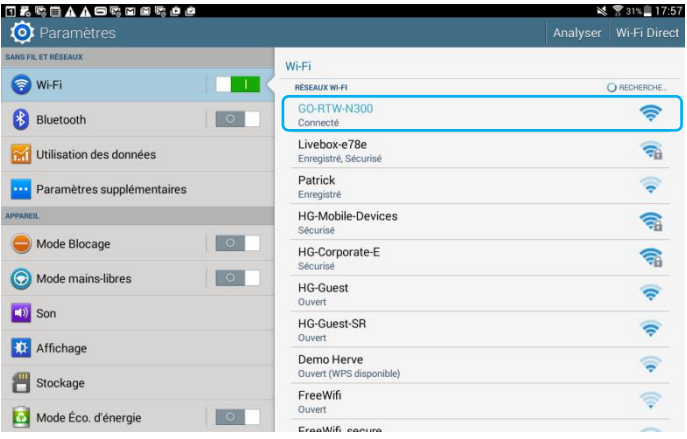

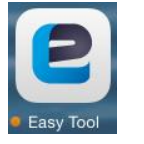

- Öffnen Sie die **Easy Tool-App**

Es öffnet sich ein Fenster zur Auswahl der Konfigurationsserver:

- Wählen Sie den Server des Konfigurationstools (TXA100)
- Die Auswahl bestätigen

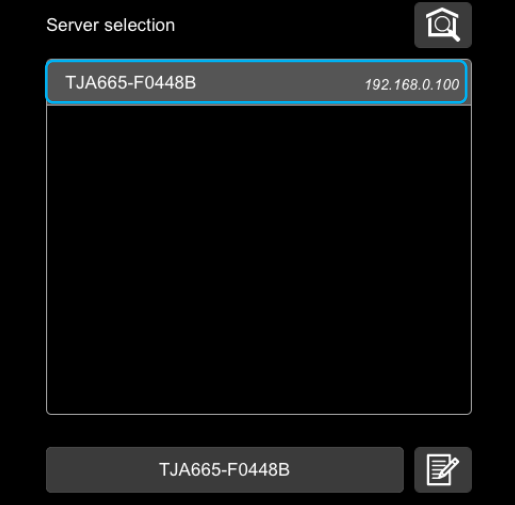

**IOS Android**

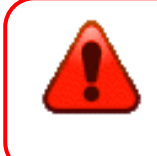

Wenn die Verbindung mit dem Konfigurationsserver nicht entsteht:

- Die Netzwerk-Verbindung des Konfigurationsserver überprüfen**.**
- Die WLan Verbindung des Tablets überprüfen.

#### <span id="page-4-0"></span>1.4 INBETRIEBNAHME DER SOFTWARE

Nach Auswahl des Servers und bei der ersten Verwendung erscheint folgender Bildschirm:

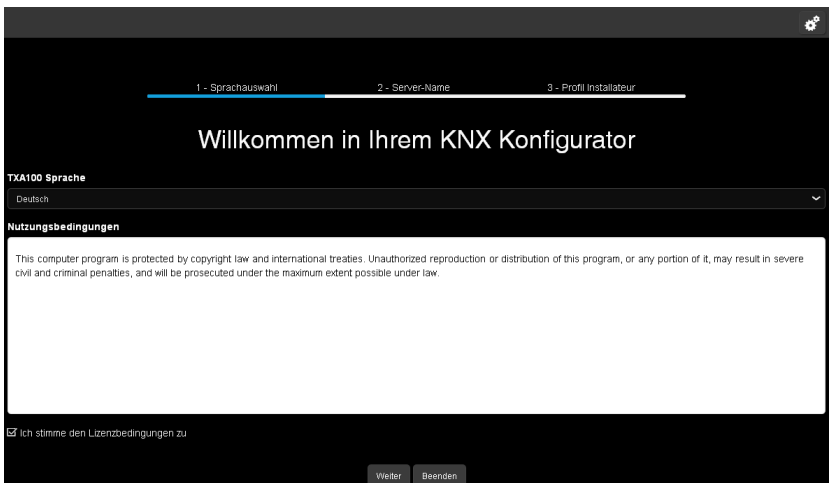

Dieses Verfahren läuft bei der ersten Inbetriebnahme zur Parametrierung des Konfigurationsservers gemäß Ihres Profils ab.

- Wählen Sie die in den Menüs des Konfigurationsservers verwendete Sprache.
- Akzeptieren Sie die Nutzungsbedingungen der Lizenz.
- Klicken Sie auf **Weiter** und folgen Sie den Anweisungen am Bildschirm

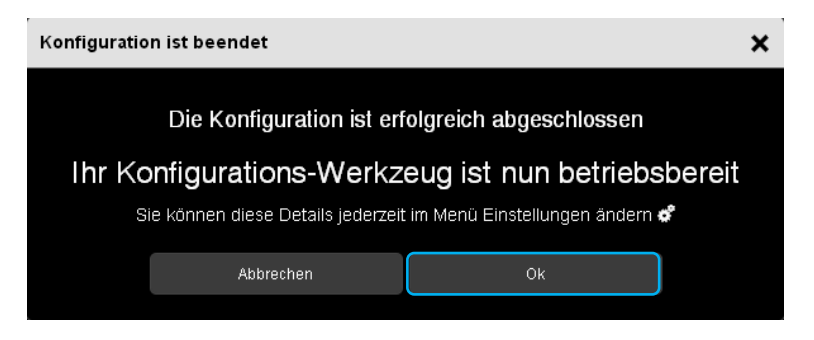

Es erscheint das Fenster "Konfiguration ist beendet". Ihr Konfigurationstool ist betriebsbereit.

### <span id="page-5-0"></span>**2. AUTOMATISCHE AKTUALISIERUNG DER SOFTWARE**

Vor einer ersten Verwendung muss eine Aktualisierung der Softwareversion des Konfigurationsservers durchgeführt werden.

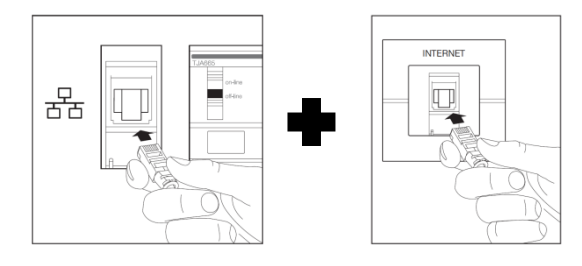

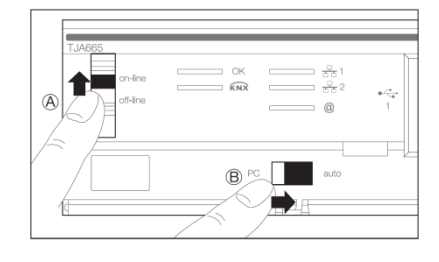

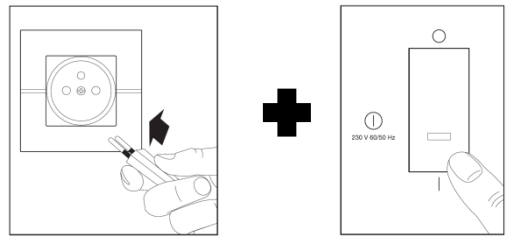

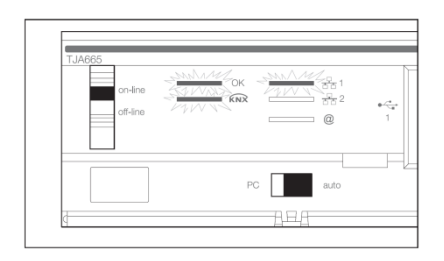

- Das Ethernet-Kabel an die Netzwerk-Klemmleiste des Konfigurationstools (TXA100) anschließen
- Das andere Ende des Ethernet-Kabels an Internet anschließen.
- Prüfen ob der Umschalter des Konfigurationsservers (TJA665) in die Position " on-line" steht (A).
- Prüfen ob der Umschalter des Konfigurationsservers (TJA665) in die Position "AUTO" steht (B).
- Das Netzkabel an eine 220 V Steckdose anschließen
- Den Schalter zum Einschalten des Konfigurationstools betätigen (TXA100)
- Warten bis die drei LEDs grün leuchten (der Konfigurationsserver hat richtig gestartet).

Wenn nach einer Minute die OK LED blinkt, heißt das, dass der Konfigurationsserver automatisch aktualisiert wird.

- Warten bis die OK LED wieder grün leuchten (der Konfigurationsserver ist aktualisiert).

### <span id="page-6-1"></span><span id="page-6-0"></span>**3. MEIN ERSTES TP-PROJEKT**

### 3.1 EIN NEUES PROJEKT ERSTELLEN

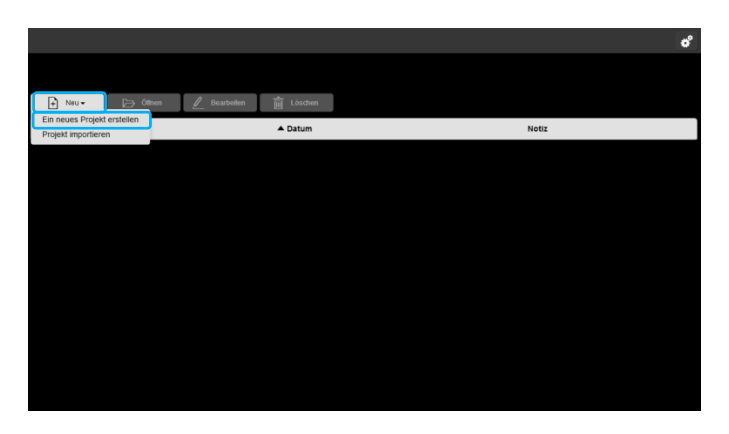

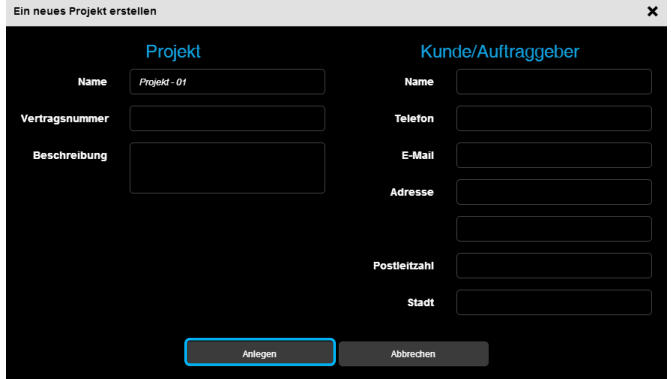

#### <span id="page-6-2"></span>3.2 EIN PROJEKT ÖFFNEN

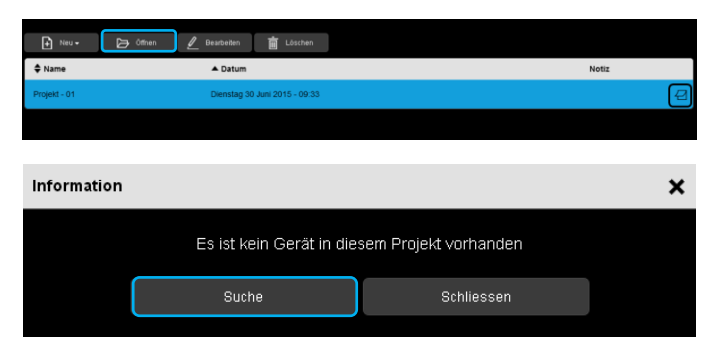

- Klicken Sie auf **Neu**, es öffnet sich ein Drop-down-Menü.
- Klicken Sie auf **Ein neues Projekt erstellen**.

Dieses Profil entspricht dem des Eigentümers der Unterkunft (des Projektes). Es wird zur Erstellung von Konfigurationsunterlagen verwendet, die dem Eigentümer der konfigurierten Installation übergeben werden.

- Geben Sie die Information ein, die zur Erstellung eines Projekts erforderlich sind.
- Klicken Sie auf **Anlegen**, um die Projekterstellung zu beenden.

- Das Projekt auswellen
- Klicken Sie auf **Öffnen**.
- Auf **Suche** klicken, um die unterschiedlichen Geräte eines Projekts zu suchen.

#### <span id="page-7-0"></span>3.3 GERÄTE SUCHEN

Beispiel eines Projektes bestehend aus:

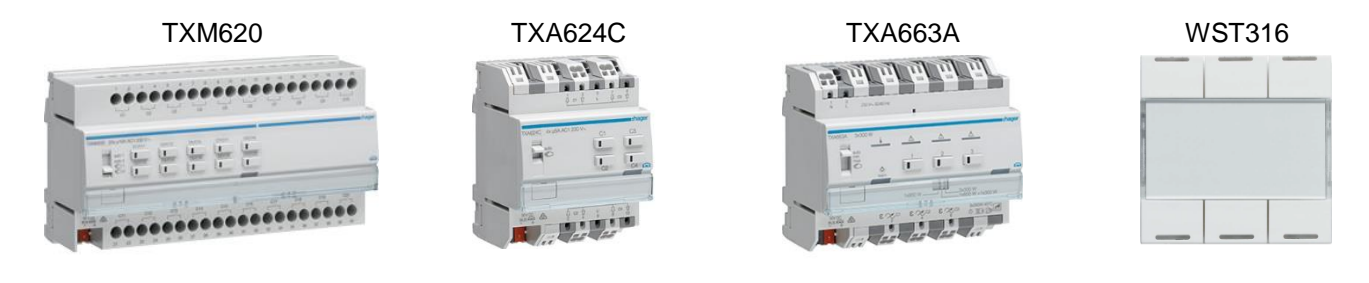

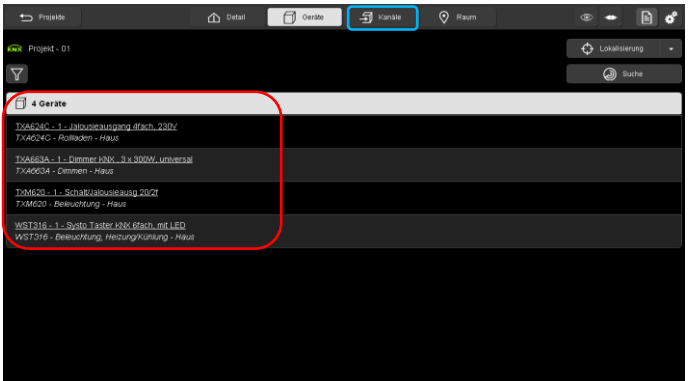

Nach Ende der Suche erscheint im Konfigurationstool die Liste der gefundenen Geräte

- Klicken Sie auf die Registerkarte **Kanäle**, um die Verlinkungen anzulegen.

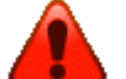

Wenn ein oder mehrere Geräte nicht erscheinen:

- Prüfen Sie die Verbindung vom Konfigurationsserver und dem KNX-Bus der Installation (das Logo  $\overline{MN}$  muss grün sein).
- Prüfen Sie die Kompatibilität des Gerätes mit dem Konfigurationstool (Siehe im Anhang des Handbuchs TXA100).
- Prüfen Sie ob das Gerät an den KNX-Bus richtig angeschlossen ist (Prüfen Sie dies mit Hilfe des Leuchttasters für die Adressierung des Gerätes)
- Prüfen Sie ob das Gerät in Werkeinstellung konfiguriert ist.

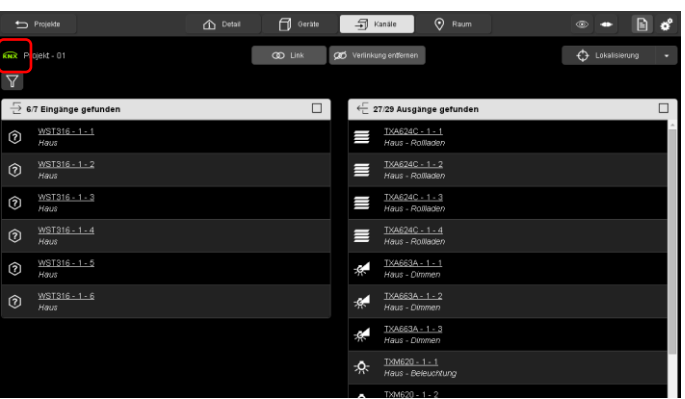

Eine Liste der verschiedenen Eingänge und Ausgänge erscheinen.

Das Logo **KNR** in grün erzeugt von einer korrekten Verbindung mit dem KNX-Bus der Installation.

### <span id="page-8-0"></span>3.4 VERLINKUNG DER GERÄTE

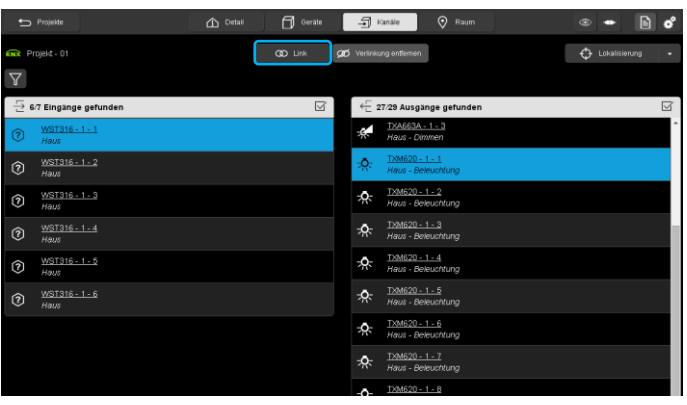

Beispiel eines UM-Schalters :

- Den Eingang 1 des WST316 wählen
- Den Ausgang 1 des TXM620 wählen
- Klicken Sie auf **Link**

Bereich für Zugriffseinstellungen

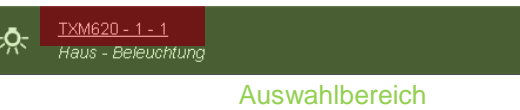

Bereich für Zugriffseinstellungen: Anzeige der Kanalparameter.

Auswahlbereich: Wählt den Kanal für die Verlinkung.

Wenn keine Funktion des Eingangs nicht ausgewählt ist, erscheint ein Fenster **Funktion wählen**:

- Die gewünschte Funktion auswählen (hier **Um (toggeln)**).

Die Verlinkung zwischen dem Eingang und dem Ausgang wird durch das Logo signalisiert.

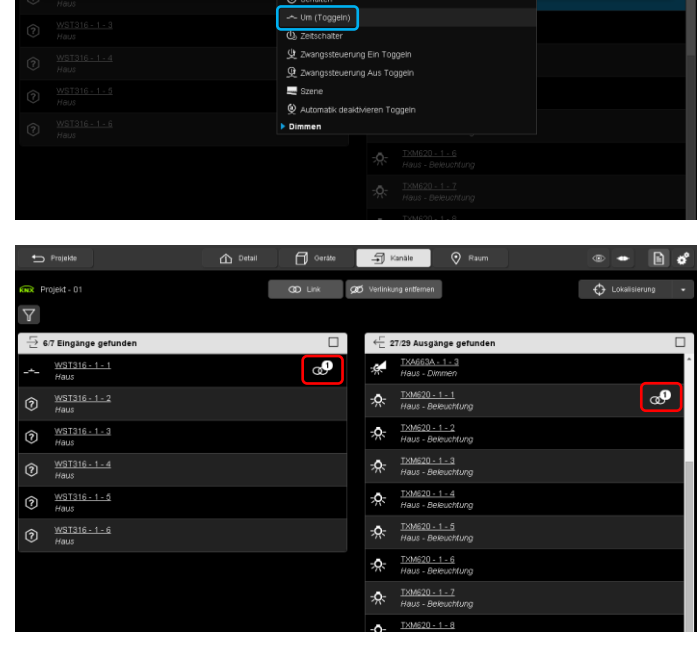

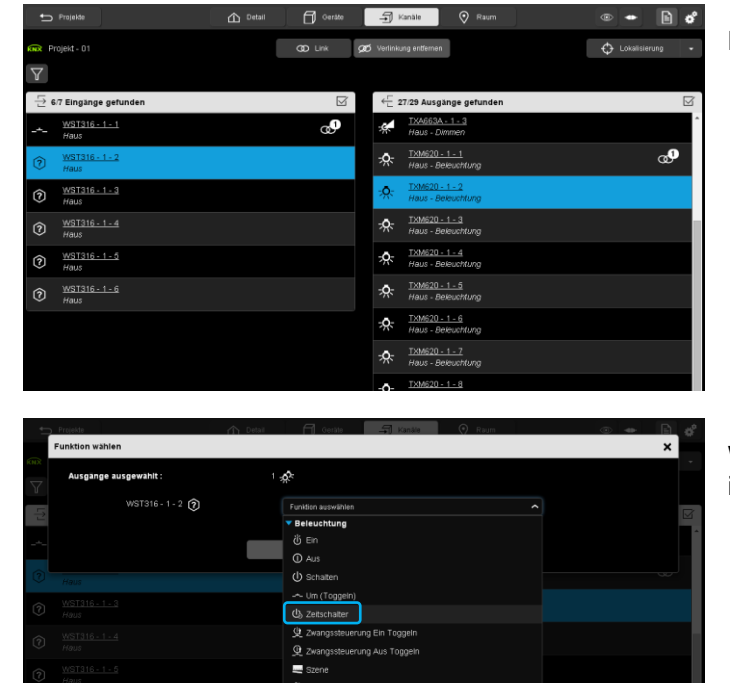

Beispiel eines Zeitschalters :

- Den Eingang 1 des WST316 wählen<br>- Den Ausgang 1 des TXM620 wählen
- Den Ausgang 1 des TXM620 wählen<br>- Klicken Sie auf Link
- Klicken Sie auf **Link**

Wenn keine Funktion des Eingangs nicht ausgewählt ist, erscheint ein Fenster **Funktion wählen**:

- Die gewünschte Funktion auswählen (hier **Zeitschalter**).
- $16 1 2$  (ب

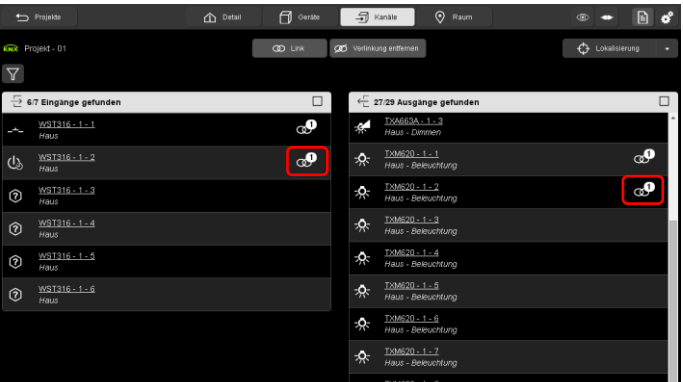

- Ein Funktionstest Ihrer Installation durchführen.

- Ebenfalls die **Zeitschaltdauer** wählen.

Die Verlinkung zwischen dem Eingang und dem Ausgang wird durch das Logo signalisiert.

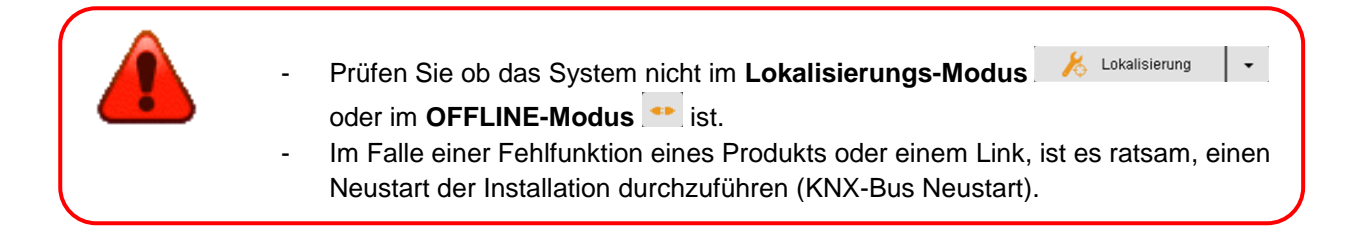

## <span id="page-10-0"></span>**4. PROJEKT SICHERN**

- Stecken Sie den USB-Stick in einen der USB-Anschlüsse des Konfigurationsservers.

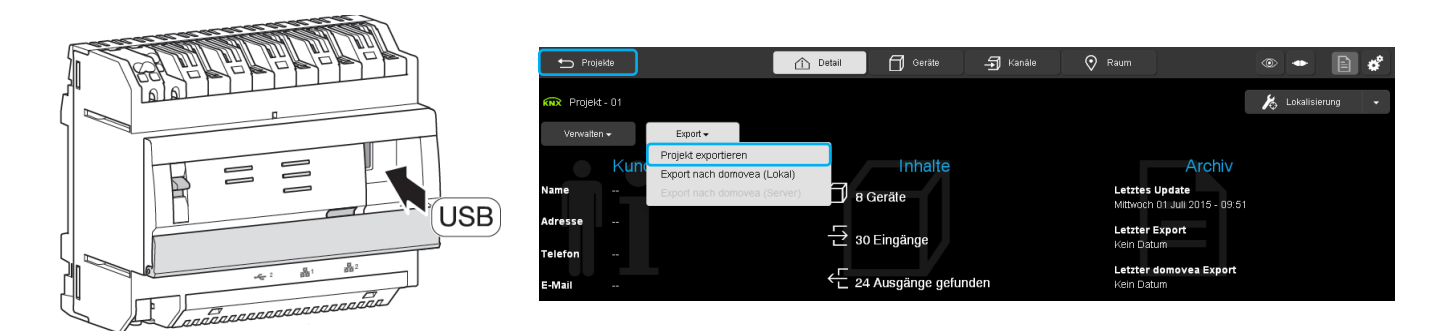

- Klicken Sie auf die Registerkarte **Detail** und **Export**
- Klicken Sie auf **Projekt exportieren**, um eine Sicherung des Projekts im ".txa"-Format zu erstellen. Der Dateiname entspricht dem Projektnamen die im Kapitel 3.1 erzeugt wurde.
- Die Sicherungsdatei archivieren.
- Klicken Sie auf **Projekte** um das Projekt zu verlassen.

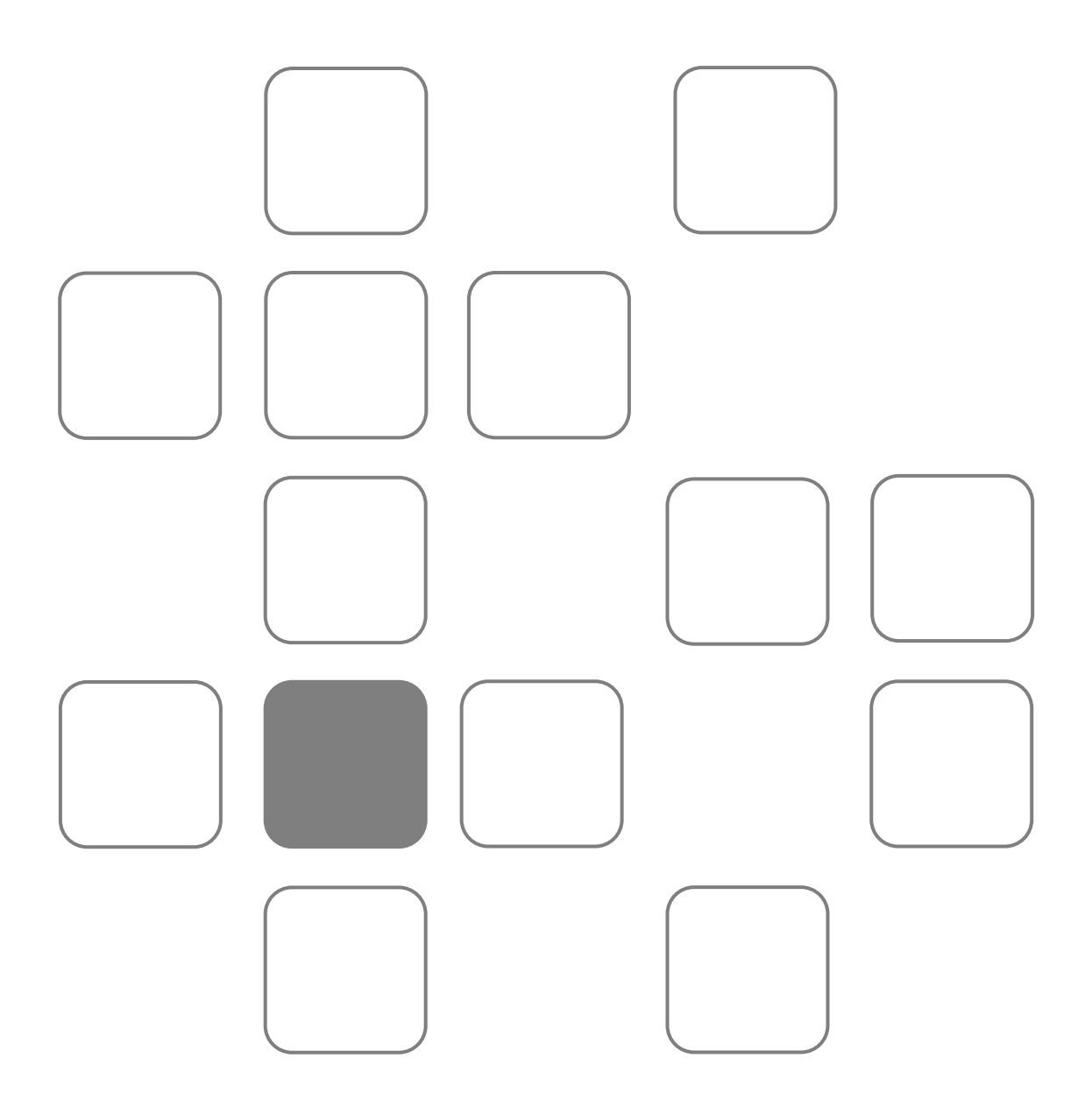